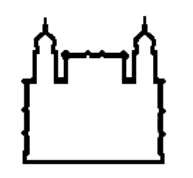

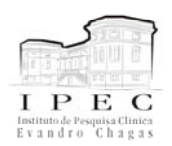

Instituto de Pesquisa clinica Evandro Chagas – Fundação Oswaldo Cruz Programa de pós-graduação em pesquisa clínica - 2008. "Aplicativos de informática para uso em pesquisa"

# **EndNote** Roteiro de Aula

Coordenadora: Carla Lourenço Tavares de Andrade Professor: Pedro Emmanuel A. A. do Brasil Professora: Raquel Vasconcellos Carvalhaes de Oliveira

Referências Bibliográficas: Manual: [www.endnote.com](http://www.endnote.com/) <http://www.nupad.medicina.ufmg.br/apostila.pdf> Razões pelas quais o EndNote® foi selecionado para este módulo:

- Facilita a procura em bases bibliográficas
- Interage facilmente com recursos da www
- Possui uma variedade muito grande de estilos e filtros que são atualizados periodicamente e disponibilizados na www
- Permite recursos de edição pessoal de filtros e estilos
- Interage facilmente com editores de texto como MS Word, Corel Wordperfect ou qualquer um que possa editar em .rtf
- Apesar de não ser livre, é um dos mais famosos e mais utilizados.

EndNote® é um aplicativo de gerenciamento de referências bibliográficas. Automatiza e agiliza o processo de procura, armazenagem, inserção no texto como citação e como referência bibliográfica permitindo que o pesquisador fique atento ao conteúdo deste processo e não ao formato do resultado final. Atualmente o processo de busca de referências bibliográficas fica cada vez mais facilitado, com mais recursos interativos dos gerenciadores nas bases bibliográficas, nos sítios dos editores de revistas e no Google Acadêmico. Este tipo de aplicativo torna-se cada vez mais indispensável na árdua tarefa de escrever textos com bibliografia. O módulo de EndNote® foi incorporado a esta disciplina (inicialmente concebida para gerar e manipular dados) por uma demanda extra classe muito freqüente. Uma copia deste material deve estar disponível no sítio da pós-graduação em do IPEC-FIOCRUZ http://www.pesquisaclinica.ipec.fiocruz.br/modules.php?name=Downloads&cid=5

Há alguns anos, havia uma série de diferenças consideráveis entre os diferentes gerenciadores de referências bibliográficas. Atualmente, após os mais utilizados como o EndNote ®, Procite®, Reference Manager® e WriteNote® serem adquiridos pela Thomson ISIsoft research, e o avanço dos recursos informatizados disponíveis na www, a funcionalidade de todos eles se aproximaram e atualmente há poucas diferenças e a opção passa praticamente pelo gosto e talvez o preço. Outros gerenciadores de referências bibliográficas são: Reference Works®, Biblioscape® JabRef®, Openoffice® e Zotero® dentre outros.

JabRef® e Zotero® são os únicos citados aqui que são livres. O JabRef® foi concebido inicialmente para interação de edição em LaTex na plataforma Linux. Posteriormente, foi desenvolvido para Windows (em Java), assim como o LaTex. Por isso, o seu aprendizado não é tão intuitivo para os

usuários de Windows, interage menos automaticamente com recursos da www que os outros gerenciadores e ainda este não possibilita a interação com o MSWord. É possível a interação deste com o OpenOffice® (que é uma suíte de escritório como o MS Office, porém livre), mas através do Orgbase, um assistente de banco de dados do OpenOffice®. O próprio OpenOffice® tem um projeto de organização de bibliografia, o OpenOffice bibliography, mas ainda fica a desejar comparando com as facilidades dos outros gerenciadores. Zotero® ([http://www.zotero.org/\)](http://www.zotero.org/) é um gerenciador desenvolvido como uma extensão dentro do navegador Firefox. È bastante fácil de instalar (não necessitando ser administrador da máquina), de usar (possui plug-ins tanto para Openoffice® como MSWord®). Parece-me uma iniciativa bem organizada e tem tudo pra dar certo. A única devantagem, é que ainda é uma iniciativa recente e por isso, os opções de formatações das citações e da bibliografia **ainda** são menores que o EndNote®.

Outros gerenciadores com comentários e descriminados por plataformas, outros links com comparações entre eles, podem ser apresentados em [http://wiki.services.openoffice.org/wiki/Bibliographic\\_Software\\_and\\_Standards\\_Information.](http://wiki.services.openoffice.org/wiki/Bibliographic_Software_and_Standards_Information)

Este roteiro de aula tem como objetivo apenas apresentar os recursos mais úteis do EndNote®. Recursos mais avançados serão comentados em aula eventualmente. Ao fim do curso, o aluno devera ser capaz de criar a sua biblioteca de referências, e inseri-las no MSWord e formatá-las no estilo desejado. Caso necessite de recursos adicionais, este deverá ser capaz de encontrá-los sozinhos.

Recomendo aos que usam ou possuem EndNote® versão 7 ou inferior que façam uma atualização para versões mais recentes devido a estruturas de bibliotecas diferentes a partir da versão 8. Ainda, a partir da versão X, o EndNote® possui recursos que interagem com o EndNoteWeb. Todos os exemplos e comentários foram realizados a partir da versão X. Atualmente, o EndNote® encontra-se na versão X1. Para os que possuem acesso a ISIWeb, podem acessar e utilizar o EndNoteWeb. O EndNoteWeb funciona exatamente como uma versão limitada (alguns recursos avançados não estão disponíveis) do EndNote®, porem com todos os recursos mais utilizados presentes, como captura de referências nas bases, inserção de citações, formatação da bibliografia em diferentes formatos. Tudo funciona através do navegador (IE ou Firefox) e as bibliotecas estão sempre online.

Este roteiro mostrará apenas a interação do aplicativo com recursos da www e editores de texto e não demonstrará como estratégias de procura podem ser desenvolvidas. Para isso, sugiro: [http://www.nlm.nih.gov/pubs/techbull/jf04/cq\\_info.html](http://www.nlm.nih.gov/pubs/techbull/jf04/cq_info.html)

Os seguintes recursos serão apresentados:

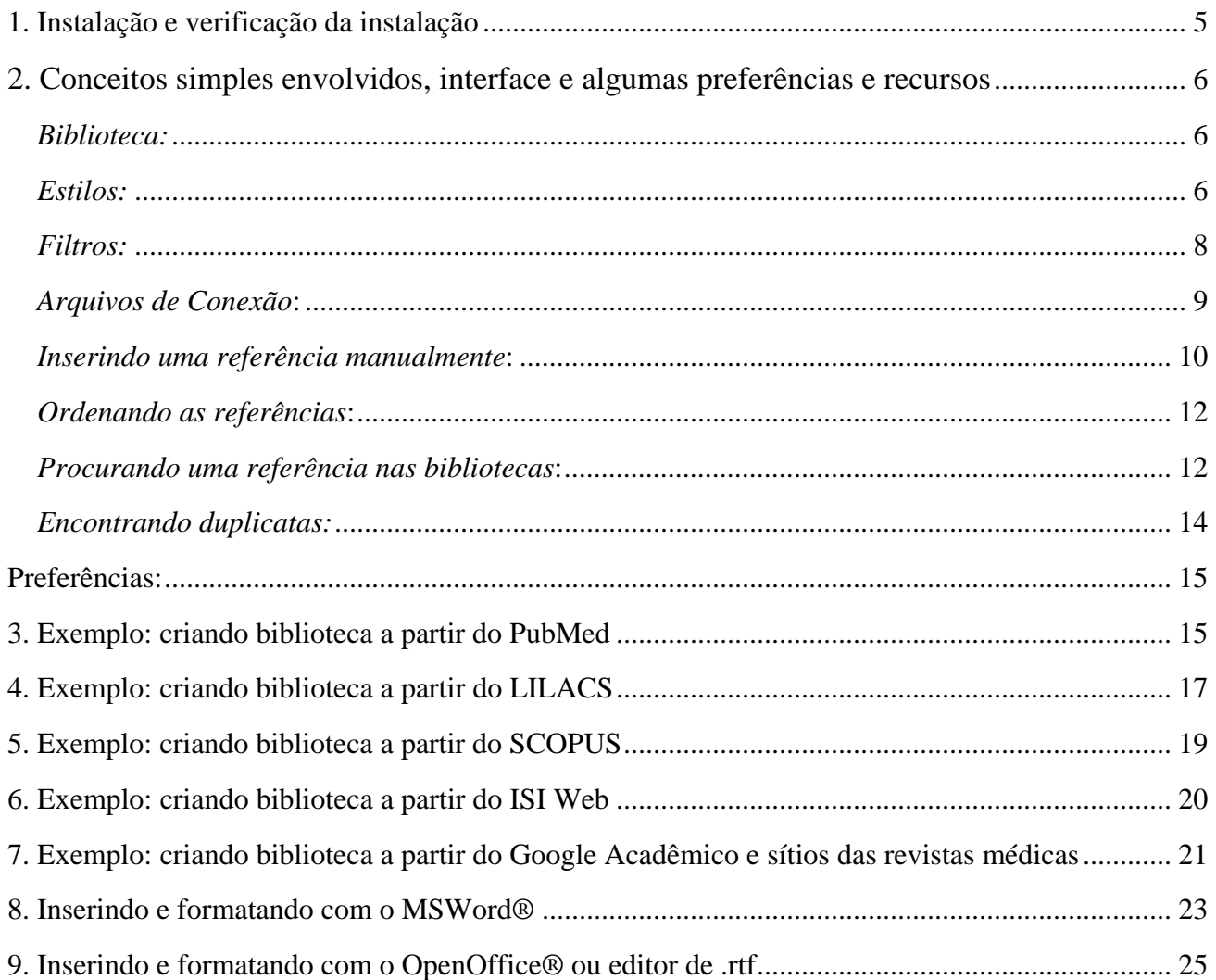

# <span id="page-4-0"></span>**1. Instalação e verificação da instalação**

A instalação do EndNote® é bem fácil. Se você tem o disco, coloque este no leitor de CD e o *autorun* do CD faz o resto. Você só tem que ir apertando *next*, seguir as recomendações durante a instalação até acabar. Se você está instalando a versão 8 ou inferior no windos XP ou a versão X, preste bem atenção pra atualizar o EndNote® antes começar a usar. O Windows tem uma atualização de *service pack* que incompatibiliza a utilização do EndNote® sem as atualizações do 8 e há uma atualização do X que permite a interação com o EndNoteWeb.

Se o *autorun* não funcionar então navegue com o Windows Explorer ate o "d:" (correspondente ao cdrom na maioria dos computadores) e procure o arquivo setup.exe. Clique duas vezes neste e siga as recomendações acima.

Se você copiou uma versão temporária de 30 dias do [www.endnote.com](http://www.endnote.com/), então é só executar este arquivo e seguir as orientações da tela e ir apertando *next* até terminar.

Quando acabar a instalação, deve abrir o MSWord e verificar se a barra de ferramentas do EndNote® apareceu. Abra o menu "Ferramentas" ou "Tools" do seu MSWord e veja se a primeira opção é o menu do EndNote®. Se estiver lá, está tudo certo. Se não estiver, haverá necessidade de reinstalação. Procure ajuda no manual.

Geralmente acontece esse erro por dois motivos: (1) o computador é multiusuário e por isso somente o administrador tem direitos de instalação. Como o EndNote® coloca arquivos dentro do "C:\Documents and Settings\<usuário>\Application Data\Microsoft\Office" (do usuário que instalou o programa), quando outro usuário abre o programa, os macros no MSWord não estão disponíveis. (2) Diferentes versões do MSWord nomeiam de forma diferente a pasta de opções pessoais de cada usuário, então o MSWord está utilizando uma pasta diferente do que o EndNote® para armazenar esses arquivos de modelos de macros. Assim o EndNote® deve ser sempre instalado depois do editor de texto.

Ao final da instalação, antes do uso do programa, sugiro que o usuário faça o *download* do sitio do EdnNote® os filtros - http://www.endnote.com/filters/EndNoteFilters.zip -, estilos http://www.endnote.com/styles/v8up/EndNoteStyles\_v8up.zip - e arquivos de conexões http://www.endnote.com/connections/EndNoteConnections.zip - mais recentes. Para instala-los basta abrir o arquivo zip e colar o seu conteúdo por cima do conteúdo da pasta do EndNote® correspondente <span id="page-5-0"></span>– e.g.: c:\Arquivos de Programa\EndNoteX\filters.

## **2. Conceitos simples envolvidos, interface e algumas preferências e recursos**

#### *Biblioteca:*

Para entender o que é uma biblioteca não é preciso gastar muitos neurônios. Biblioteca é o coletivo de livros (ou referências no nosso caso). Então, é lá que o EndNote® guarda as referências de nosso interesse. Ao mesmo tempo, essa biblioteca é um arquivo utilizado pelo EndNote® para guardar essas informações (algumas pessoas se confundem nos termos arquivos, referências e bibliotecas). A biblioteca é para o EndNote® o que os arquivos textos (.doc) são para o MSWord. No caso, as bibliotecas tem extensão de .enl (**e**nd**n**ote **l**ibrary).

Repare que pode-se abrir diversas bibliotecas simultaneamente. Para navegar entre estas janelas, pode-se exibi-las em diferentes modos pelo menu "Window/cascade" ou "Window/tile". No primeiro, as janelas ficam menores que a janela do programa e arrumam-se como uma cascata e seleciona-se a biblioteca clicando na barra superior da biblioteca desejada. No segundo modo, as janelas se ajustam no tamanho da janela do programa e seleciona-se a biblioteca pelo menu "Window" ou pressionando com o mouse dentro ou na barra superior da janela de interesse.

Ainda, se uma das janelas for maximizada, as outras todas ficam ocultas e a única forma de navegação entre elas é através do menu "Window" e todas aparecerão maximizadas.

Se abrir mais de uma biblioteca, tenha preferência em utilizar apenas uma para inserir as referências. O EndNote® até permite que você trabalhe inserindo de múltiplas bibliotecas mas isto pode gerar confusão e erros na hora de formatar a bibliografia.

# *Estilos:*

Estilo é a denominação de como as citações e a bibliografia devem ser formatadas. No texto as citações podem ser apresentadas de diferentes formas como: (1) Autor, ano; (2) Autor e *cols*., ano; (3) Autor *et al*, ano; (4) numerado etc. Assim como a bibliografia pode apresentar diferentes padrões de ordem do itens como autor seguido do ano e nome da revista; diferentes ordens desses itens; diferentes grafias com itálico ou negrito; diferentes pontuações entre esses itens e diferentes formatações para diferentes fontes como teses, artigos e endereços eletrônicos.

Então, um padrão pré-determinado é considerado aqui como um estilo. Exemplo de um estilo é o ABNT (Associação brasileira de normas técnicas), ou Vancouver (padrão internacional dos editores de revistas médicas). Assim como qualquer revista como *Clinical Infectious Disease, New England Journal of Medicine, Science* ou *Nature* pode adotar o seu próprio estilo, e estes serem muito ou pouco deferentes entre si.

O EndNote® tem armazenado em centenas de diferentes arquivos, dentro do diretório *Styles*, centenas de diferentes estilos pré-formatados para você utilizar ao seu gosto. Caso não exista o que você quer, procure atualizações no sítio do EndNote® por novos estilos, ou estilos velhos atualizados, e cole estes na pasta de estilos do EndNote®. Em último caso, você pode criar o estilo que te interessa através do editor estilo (mas aí a o aprendizado vem do manual do EndNote®).

Os etilos podem ser visualizados de duas formas. A primeira, na barra de ferramentas de atalhos, logo abaixo da barra dos menus, a esquerda do ponto de interrogação, há uma pequena janelinha com um menu de opções que desce. Você deve estar vendo o estilo "Annotated".

- Clique na janela de estilos
- Escolha o estilo que lhe convir
- Se o estilo que você quer não aparece na lista, selecione "Select another style"
- Uma nova janela se abrirá (paciência que demora um pouquinho)
- Pressione o botão "Find" e em seguida na opção "by name"
- Então, digite parte ou todo o nome da revista que você vai submeter o seu texto, como por exemplo *Nature*
- Selecione *Nature* na janela e depois pressione "choose"

Agora você perceberá que na janela de estilos aparecerá, além dos anteriores, o estilo *Nature.*  Você pode visualizar como ficariam formatados os estilos pressionando "Hide preview/Show preview" no canto inferior direito da janela do EndNote® (somente se uma referência de uma biblioteca estiver selecionada). A outra forma de visualizar os estilos é no menu "Edit/Output styles" e selecione o estilo que desejar.

# <span id="page-7-0"></span>*Filtros:*

Filtros são arquivos próprios do EndNote® (.enf – **e**nd**n**ote **f**ilter) que informam ao aplicativo como este deve interpretar o conteúdo do que está sendo importado para um correto armazenamento e demonstração deste conteúdo. O que está sendo importado são bibliotecas ou referências em outros formatos que não o próprio do EndNote®. Suponha que você deseja importar uma biblioteca de um colega de trabalho que utiliza o ProCite®. Este processo será efetuado através de um filtro do EndNote® chamado ProCite (o filtro também é um arquivo).

- Crie uma nova biblioteca para exemplo ou abra uma já existente
- Clique no menu "File\import" ou no atalho na barra de ferramentas (seta para baixo)
- Uma nova janela se abrirá (um pouco de paciência que demora mesmo)
- Na janela "import option" selecione o filtro a ser utilizado (ou formato do arquivo que será importado) .
- Caso o filtro não esteja sendo mostrado, selecione "Other filters..."
- Uma nova janela se abrirá (paciência que demora um pouquinho)
- Pressione o botão "Find" e selecione "by name" e digite parte ou todo o nome do filtro de interesse na nova janela.
- Selecione o filtro (no exemplo ProCite) e pressione o botão "Choose"
- No campo "Import data file", aperte o botão "Choose file"
- Uma nova janela se abrirá e você deve escolher o caminho e o arquivo que será importado.
- Pressione o botão "Import"
- Se a biblioteca não estiver mostrando nada de novo, é porque não deu certo.
- Se der certo, a biblioteca estará mostrando apenas as novas referências, para mostrar todas, pressione Ctrl+M ou menu "References\Show all references".

Os filtros podem ser tanto para importação de outros programas como de diferentes bases bibliográficas. Esse exemplo será melhor entendido nos tutoriais mais a seguir quando os filtros RIS e PubMed forem utilizados para importar referências das bases exemplificadas. Os filtros, assim como os estilos, são atualizados periodicamente e disponibilizados na www, por isso lembre-se que pode-se buscar os filtros e cola-los na pasta de filtros do EndNote®, tanto para ter novos como para atualizar os velhos. Os filtros podem ser editados ou você pode criar o seu próprio filtro com o editor de filtros do EndNote® (mas você precisará consultar o manual).

<span id="page-8-0"></span>No caso de haver necessidade de utilizar um filtro que não seja intuitivo, mais automatizado, vá ao menu "Edit\Import filter\Open filter manager" e selecione o filtro que deseja utilizar (através do recurso "find"). Repare que a parte debaixo do "filter manager", onde está escrito "comments", há uma caixa instruindo sobre a utilização do filtro e comentando possivelmente sobre dicas e limitações do uso deste.

#### *Arquivos de Conexão*:

O EndNote® é capaz de se conectar a diferentes bases bibliográficas ou bibliotecas virtuais e realizar buscas sem a necessidade de um navegador como IE ou Firefox. Para isso, ele utiliza diferentes arquivos que dizem ao aplicativo como se deve proceder e aonde deve-se ir na www para acessar as bases. Esses arquivos são os arquivos de conexão. Alguns desses arquivos de conexão se conectam a bibliotecas ou bases que não são de acesso livre por isso podem ter algumas limitações de uso. Geralmente esses arquivos têm o mesmo nome das bases e ou bibliotecas.

Assim como os filtros e estilos, os arquivos de conexão são periodicamente atualizados. Para atualizá-los acesso a www no sitio do EndNote® e busque os arquivos de conexão mais recentes e cole-os na pasta de arquivos de conexão do EndNote®.

Suponha que você esteja escrevendo seu projeto e deseje citar um texto que você já leu, mas não está na sua biblioteca.

- Vá no menu "Tools/connect" ou no botão de "connect" na barra de atalho
- Algumas opções de diferentes bases serão discriminadas, então selecione, por exemplo, "Web of Science (ISI)"
- Se esta não estive aparecendo, selecione "connect"
- Uma nova janela do gerenciador de conexões se abrirá
- Pressione o botão "Find" e selecione a opção "by name"
- Digite o termo "Web of Science" e pressione o botão "Find"
- Selecione a linha onde aparece Web of Science (ISI) e pressione o botão "connect"
- Uma nova janela se abrirá, a janela de conexão com campos de procura
- Digite na primeira linha o termo "Quiros", no campo seguinte selecione "Author" e na seguinte deixe "Contains". Na segunda linha preencha com "Trials", no campo seguinte

selecione "journal" e no terceiro selecione "contains"

- <span id="page-9-0"></span>• Caso não haja uma terceira linha, pressione o botão do canto inferior esquerdo "add field"
- Agora, na terceira linha digite "2006", no campo seguinte selecione "year"
- Pressione "Search"
- O EndNote® emitira um aviso dizendo que encontrou uma referência. Selecione para demonstrar esta referência (repare que a opção descartar referências anteriores não é selecionável, caso uma procura anterior resultasse em alguma referências, poderíamos descartar essas anteriormente encontradas)
- Uma nova janela se abrira e a referência será demonstrada em uma linha com o ano, nome do autor e título do trabalho. Clique uma vez sobre esta para obter detalhes desta referência na parte debaixo desta mesma janela.
- Se esta for mesmo a referência de interesse, selecione esta referência e pressione o botão "Copy references to" no canto superior direito da janela e selecione qual a biblioteca para a qual você quer copiar esta referência.
- Sua referência está pronta na sua biblioteca para ser citada

Para processos, como este, de importar apenas algumas referências, os arquivos de conexão são mais úteis. Porém, para executar estratégias de procura mais complexas, prefira as ferramentas de procuras dos portais na www, pois estes geralmente permitem melhor visualização e utilização das ferramentas de procura e seleção das referências de interesse. Os arquivos de conexão são editáveis através do editor de conexão, porém estes exigem informações de protocolos de conexão que devem ser fornecidos pelo servidor da base bibliográfica de interesse.

## *Inserindo uma referência manualmente*:

Inserir referências manualmente não é um trabalho muito agradável, porém mais fácil do que fazer a bibliografia a mão no final do seu texto. Este recurso será menos utilizado do que a captura das referências na www visto que o aplicativo interage com este recurso. Eventualmente não é possível encontrar uma referência nas bases porque esta é muito antiga ou porque não foi publicada como artigo ou outro formato encontrável.

Algumas dicas vão ser colocadas a seguir para o usuário entender como os campos podem ser preenchidos mais adequadamente.

- Abra ou crie uma biblioteca
- Vá no menu "References\New references" ou pressione  $Ctrl + N$
- Uma janela se abrirá
- No alto da janela, no campo "Reference Type:", selecione o tipo de referência que será editada como: "journal article", "thesis", "book" ou "Eletronic source"
- Repare que a medida que diferentes opções são selecionadas os campos a serem preenchidos na referência podem ser diferentes
- Para este exemplo selecione "journal article"
- O nome do autor deve ser sempre completo, nomes incompletos podem gerar referências com abreviações erradas – preferêncialmente não preencha os "de" ou "da" que são preposições dos nomes
- O nome pode ser preenchido do primeiro ao ultimo como: Raul dos Santos Seixas (Raul Santos Seixas); ou último, primeiro e restantes como: Seixas, Raul dos Santos (Santo, Raul Santos) (quando importar referências de bases os nomes podem aparecer como Seixas, R. S., porque é assim que a base está disponibilizando o nome do autor, mas não é o sugerido pelo EndNote®)
- Se o autor já foi registrado nesta biblioteca o EndNote® ira sugerir nomes para completar este (pressione a tecla "TAB" para completar), caso contrário aparecerá em vermelho
- Cada autor deve ser preenchido em uma linha diferente, pressione "return" para ir para a próxima linha e não deixe espaço após o ultimo nome
- Para passar para o campo seguinte pressione "TAB" ou selecione com o mouse
- Continue preenchendo os campos seguintes com os dados necessários como: Year: 2006; Title: O carimbador maluco; Journal: Crazy and Drunk Composers; Volume: 122; Issue: 4; Pages: 132-138
- Repare que durante esse processo os dados não devem ser digitados como negrito, itálico ou entre parênteses, pois o EndNote® assim o fará ao final da formatação se o estilo assim o exigir
- Feche a janela pressionando o "x" no canto superior direito da janela
- Repare que agora aparecerá a referência dentro da biblioteca

<span id="page-11-0"></span>Eventualmente deseja-se inserir referências cujos autores são instituições, grupos ou entidades governamentais. A dica é saber pontuar o campo do autor para que o EndNote® não faça abreviações em lugares inadequados. Por exemplo: autor: Ministério da Saúde; este seria colocado na bibliografia como Saúde, M da. No entanto se colocarmos "Ministério da Saúde," o EndNote® entenderá que toda a expressão seria o último nome e por isso, entrará sempre completo.

Se colocarmos "Brasil, Ministério da Saúde," o EndNote® entenderá que "Ministério da Saúde" é o primeiro nome de "Brasil" e o abreviará. Se o colocarmos "Brasil. Ministério da Saúde," a expressão inteira será considerada como o último nome e entrará sempre completa na bibliografia. Repare que se colocarmos termo "Brasil" e o termo "Ministério da Saúde" em linhas diferentes, o EndNote® irá entender que são autores diferentes e por isso em alguns estilos o "Ministério da Saúde" poderá ser substituído por expressões como *et. al.* e *col.*.

## *Ordenando as referências*:

Ordenar as referências ajuda a encontrar uma determinada referência que será utilizada para citação. Poderíamos ordenar por ano, pois poderíamos encontrar mais facilmente a referência que foi publicada em 2004, mas não recordamos o nome do autor. Ou, ao contrário, ordenar por ordem alfabética, pois sabemos o nome do autor mas não sabemos o nome do texto.

Para ordenar a biblioteca basta clicar em cima da barra superior da biblioteca no item pelo qual a biblioteca deve ser ordenada como, por exemplo, "Year". Para trocar a ordenação entre descendente/ascendente basta clicar na mesma barra novamente.

Outra forma de ordenar a biblioteca é através do menu "Reference\Sort references". Uma nova janela se abrirá. Perceba que nesta janela podem-se fazer múltiplas combinações simultâneas. Por exemplo: ordenar os autores de forma descendente e por ano de forma ascendente. Outros campos podem ser utilizados selecionando-os a partir da janela de campos.

#### *Procurando uma referência nas bibliotecas*:

Procurar referências é fácil. O difícil é saber quais os melhores termos que encontrarão a referência que procura. Este recurso só se torna realmente útil quando há muitas referências na mesma biblioteca.

Suponha que o usuário criou marcas em algumas ou todas as referências que as discriminem, como por exemplo, em elegíveis ou não elegíveis para uma próxima leitura. Suponha que haja cerca de 400 referências na biblioteca e que houve uma leitura de todos os resumos e desta surgiu uma classificação de sim ou não no campo "notes" inserida pelo o usuário. Neste caso, procura-se todas as referências que tenham a marca "sim" para posteriormente procurar o texto completo destes.

- Vá ao menu "References\Search references ..." ou pressione Ctrl  $+$  F, ou pressione o botão com o binóculo na barra de atalhos.
- Uma nova janela se abrirá
- Repare que esta janela é igual à janela de procura remota (exemplo dos arquivos de conexão)
- Repare que no canto inferior à direita há um pequeno campo discriminado como "Search"
- Se houver mais de uma biblioteca aberta, neste campo poderá ser selecionada a biblioteca a partir de uma lista de opções, e se o EndNote® estiver conectado na www, as conexões também estarão discriminadas ali
- No primeiro campo, coluna "search", insira um termo que seja de interesse, no nosso exemplo seria "sim". Na mesma linha, na coluna "In", selecione o campo "notes" e depois pressione "search"
- Se o EndNote® encontrar alguma referência que atenda ao comando de procura, este ocultará todas as outras referências da biblioteca.
- Para demonstrar as referências ocultas, pressione o menu "References\Show all references" ou Ctrl + M

# *Copiando as referências*:

Copiar e colar no EndNote® utiliza a mesma racionalidade que todos os aplicativos no Windows. A velha e boa dupla Ctrl+C e Ctrl+V são os comandos de teclado. Também podem ser executados através dos menus ou arrastando as referências. Para isso, deve-se ter duas ou mais bibliotecas abertas.

- <span id="page-13-0"></span>Abra uma biblioteca (como a que você inseriu a referência manualmente)
- Abra uma nova biblioteca (menu "File\New..." ou no botão "New" na barra de atalho)
- Selecione uma referência (ou mais referências pressionando a tecla Ctrl)
- Se quiser selecionar todas, selecione a primeira com o mouse e depois pressione as teclas "Shift  $+$  end"
- Pressione no teclado as teclas Ctrl+C ou selecione no menu "Edit\Copy"
- Selecione com o mouse a janela da biblioteca de destino
- Pressione no teclado as teclas Ctrl+V ou selecione no menu "Edit\Paste"
- Se preferir, pode-se simplesmente arrastar a referência de uma biblioteca para outra.

Sem mistério!

## *Encontrando duplicatas:*

Encontrar duplicatas das referências pode ser muito útil. Quando se procura referências bibliográficas do objeto de interesse, varias bases bibliográficas são consultadas. A mesma referência pode ser encontradas em diferentes bases e inseridas na biblioteca.

- Abra uma biblioteca
- Vá no menu "References\Find duplicates"
- Se houver duplicatas, o EndNote® ira demonstrar os pares (ou trios) duplicados, sendo um deles selecionado e o outro não
- Caso queira apagar as duplicatas (depois de conferir que são realmente duplicatas), vá no menu "References\Delete references" ou pressione Ctrl + D

No entanto pode haver pequenas diferenças entre as duplicatas. Essas diferenças são devidas a diferentes formas das bases catalogarem as referências. Exemplo: a base LILACS pode armazenar as publicações do autor Raul dos Santos Seixas como "Seixas, R. dos S." enquanto que no PubMed o mesmo autor seria "Seixas, R.S." Na base LILACS, por exemplo, é comum o uso de ç em algum campo, letra que os norte americanos e ingleses não utilizam. Outro hábito comum na base LILACS é o título bilíngüe. O que não acontece, por exemplo, no PubMed.

A conseqüência disso é que se houver diferenças entre as duplicatas nos campos que o EndNote® procura estas não serão encontradas. Sugiro que depois de procurar as duplicatas, ordene por ano e procure duplicatas dentro do mesmo ano (que é um campo mais estável).

<span id="page-14-0"></span>Se houver citação indiscriminada das duas (as duplicatas), ambas aparecerão na bibliografia. Pior, se uma delas for apagada durante o processo de elaboração do projeto e esta já foi citada, quando o EndNote® for formatar a bibliografia acusará um erro dizendo que não encontrou na biblioteca a referência correspondente da marca no texto. Até você descobrir qual é, o tempo passou...

Podemos alterar os campos para o EndNote® compreender o que deve ser considerado uma duplicata. Como o exemplo acima, referente ao autor, pequenas diferenças no preenchimento desses fazem com que a duplicata não seja encontrada ou que referências não duplicatas sejam discriminadas como duplicatas. Os campos padronizados do EndNote® são autor, ano e título. Por isso, talvez seja mais interessante mudar os campos de identificação para duplicatas para ano, volume, número e páginas.

#### *Preferências:*

Se você não é uma pessoa afeiçoada a fuçar no seu computador e desfazer os erros que você mesmo insere, não mexa nesta opção. Geralmente as opções padrão do EndNote® são bem satisfatórias.

Aqui, pode-se mudar as fontes, os parâmetros de duplicatas e outras opções pouco úteis para usuários não avançados.

## **3. Exemplo: criando biblioteca a partir do PubMed**

PubMed, um serviço da biblioteca nacional de medicina do Estados Unidos, desenvolvido pelo Centro Nacional de Informação em Biotecnologia (NCBI). Este dá acesso para referências do MEDLINE desde 1960 e jornais científicos adicionais.

Um tutorial para esta base pode ser encontrado em <http://www.nlm.nih.gov/bsd/disted/pubmed.html> onde serão demonstrados os recursos e conceitos mais básicos envolvidos até os recursos mais avançados e interativos. Sua pagina inicial de procura é [http://www.ncbi.nlm.nih.gov/entrez/query.fcgi?DB=pubmed.](http://www.ncbi.nlm.nih.gov/entrez/query.fcgi?DB=pubmed)

O PubMed, apesar de não ser o maior, é a mais utilizada base de dados em referências bibliográficas na área da saúde. O EndNote® possui um filtro e um arquivo de conexão para esta base.

Porém, esta base não possui um recurso de exportação automático como em outras bases, como veremos em exemplos adiante. Como o uso de arquivos de conexão é mais intuitivo e foi exemplificado acima, este exemplo será demonstrado utilizando-se o filtro PubMed do EndNote®.

- Abra a biblioteca EndNote® que será utilizada
- Abra a página de procura do PubMed
- No campo para entrada de termos para procura digite a seguinte expressão ""Pregnancy"[MeSH] AND "Toxoplasmosis"[MeSH]"
- Pressione o botão "*search*"
- Repare que agora estão sendo demonstrados os mais de 2000 resultados
- Suponha que te interesse apenas os cinco ou seis primeiros resultados
- Marque a caixa de marcação do lado esquerdo de cada referência de interesse
- Logo abaixo do campo de procura que fica no alto da pagina, há campos de opções. Na primeira caixa "*Dsiplay"*, selecione a opção MEDLINE.
- Repare que a página mudou consideravelmente e que vários códigos estão sendo demonstrados
- Repare que agora somente as referências selecionadas anteriormente estão sendo demonstradas
- Na terceira caixa do campo "show", onde está escrito "*send to*", selecione a opção "*file*"
- Pode-se utilizar o "*clipboard*" para armazenar temporariamente as referencias enquanto procura-se com outras estratégias
- A caixa de download do navegador se abrirá, prefira a opção salvar como ou salvar (dependendo do navegador). Se possível salve no mesmo diretório que a biblioteca em que está trabalhando – se você trabalha com o Firefox, há a opção de abrir os arquivos txt com o EndNote®, não havendo necessidade de salvar, apenas abrir o arquivo.
- Na janela do EndNote®, vá no menu "File\Import" ou no botão "import" da barra de atalho e uma janela de importação do EndNote® se abrirá
- No campo "Import option" selecione o filtro "PubMed (NLM)", caso este não esteja sendo demonstrado, selecione "Other filters..." e depois o filtro do PubMed (NLM)
- Pressione o botão "Choose file" e uma janela para abrir arquivos se abrirá
- Selecione o caminho e o arquivo que acabou de salvar do PubMed que deve estar nomeado como "pubmed-result.txt"
- Pressione o botão "import"
- <span id="page-16-0"></span>• Se tudo deu certo você deve estar observando somente as referências que acabou de importar
- Para visualizar todas pressione  $CTRL + M$

Olhe no espelho o seu rosto de felicidade! Esse será o exemplo de importação mais difícil. Os seguintes serão mais fáceis.

## **4. Exemplo: criando biblioteca a partir do LILACS**

LILACS é uma base de dados cooperativa da Rede BVS que compreende a literatura relativa às ciências da saúde, publicada nos países da América Latina e Caribe, a partir de 1982. Atinge mais de 400.000 mil registros e contém artigos de cerca de 1.300 revistas mais conceituadas da área da saúde, das quais aproximadamente 730 continuam sendo atualmente indexadas e também possui outros documentos tais como: teses (procure a sua que deve estar por lá), capítulos de teses, livros, capítulos de livros, anais de congressos ou conferências, relatórios técnico-científicos e publicações governamentais. Para utilizá-la acesse [http://bases.bireme.br/cgi](http://bases.bireme.br/cgi-bin/wxislind.exe/iah/online/?IsisScript=iah/iah.xis&base=LILACS&lang=p)[bin/wxislind.exe/iah/online/?IsisScript=iah/iah.xis&base=LILACS&lang=p](http://bases.bireme.br/cgi-bin/wxislind.exe/iah/online/?IsisScript=iah/iah.xis&base=LILACS&lang=p) ou [http://bases.bvsalud.org/public/scripts/php/page\\_show\\_main.php?home=true&lang=pt&form=simple](http://bases.bvsalud.org/public/scripts/php/page_show_main.php?home=true&lang=pt&form=simple) (prefira esta segunda onde há mais recursos avançados de procura de referências – o link "Pesquisa bibliográfica" dentro da página da BVS).

Assim como para a SCOPUS, o EndNote® não possui um arquivo de conexão para esta base, mas possui um filtro que pode ser utilizado para importação de arquivos que são gerados por resultados desta. No entanto, este filtro, por questões de formato de disposição de resultados pelo LILACS, pode não funcionar muito bem.

Para acessar o tutorial da LILACS acesse [http://bases.bvsalud.org/public/docs/pt/help\\_form\\_simple.htm](http://bases.bvsalud.org/public/docs/pt/help_form_simple.htm) (o pequeno link "ajuda" ao lado do campo de procura).

- Abra a biblioteca do EndNote® que irá utilizar
- Na pagina de procura do LILACS há um campo de procura logo no inicio
- Entre com os termos "gestação" e "toxoplasmose" e pressione "procura"
- Uma nova pagina se abrirá quantificando os resultados nas bases procuradas
- Repare que com estes termos a LILACS emitirá um aviso que ambos foram encontrados como descritores e haverá uma opção de repetir essa procura com estes

termos como descritores. Se este for o caso, perceba que a quantidade de referências encontrada modificou

- Pressione o link LILACS e uma nova janela se abrirá
- Nesta janela haverá discriminação de referências com titulo, autor e resumo do texto, assim como, no alto, as seguinte opções "sua seleção", "enviar resultado", "nova pesquisa", "config" e "fim da pagina"
- Pressione na opção "config"
- Sob a preferência "Apresentação de resultado" escolha o formato "detalhado"
- Pressione "aplicar"
- O navegador retornou nos resultados da procura com os termos digitados acima
- Suponha que das dezenas encontradas apenas as cinco ou seis primeiras sejam interessantes
- Marque a caixa de marcação destas referências
- Volte ao inicio da pagina e pressione a opção "Enviar resultado"
- Uma nova pagina se abrira com algumas opções
- Selecione as opções "Referências selecionadas" e "enviar para o seu computador no formato 'RIS'"
- Pressione "enviar" a partir daqui pode haver pequenas variações dependendo do navegador (e sua versão)
- A janela de download do navegador se abrirá
- Escolha a opção "abrir" (com EndNote ou aplicativo padrão) –se houver apenas a opção slavar, salve e depois abra o arquivo.
- O EndNote® abrirá uma nova janela solicitando que seja indicado o caminho e a biblioteca para a qual serão importadas as referências bibliográficas, selecione a biblioteca que está trabalhando e pressione abrir
- Se por acaso o EndNote® abrir uma janela para seleção de filtros, selecione o filtro "RIS Generic" ou "RefMan(RIS)"
- Repare que agora o EndNote® deve estar demonstrando apenas as referência que acabaram de ser importadas
- Pressione Ctrl+M para mostrar todas.

<span id="page-18-0"></span>A LILACS não tem uma padronização tão boa na discriminação dos campos importantes como as outras bases. Por isso, eventualmente as referências podem ser importadas com os dados em campos errados, como o título ou o ano no campo da data e o autor no campo de notas. Isso é particularmente verdadeiro com as publicações em formato tese. Conserte manualmente abrindo a referência, recortando o dado do campo errado e colando no campo certo.

## **5. Exemplo: criando biblioteca a partir do SCOPUS**

 SCOPUS é uma base bibliográfica de muitas áreas patrocinada pela Elsevier. É a maior base bibliográfica do mundo, pois tem como participantes Universidades de todos os continentes. Possui acesso a 25 milhões de resumos, mais de 14000 títulos de mais de 4000 editores. SCOPUS também oferece algumas ferramentas diferentes e úteis na procura de referências e até mesmo *download* de textos completos se disponíveis. Infelizmente essa base não é aberta como PubMed ou LILACS, sendo necessário que a sua instituição participe do projeto para que haja acesso a base bibliográfica, como é o caso da FIOCRUZ. Seu tutorial está disponível em [http://www.scopus.com/scopus/standard/help.url?topic=h\\_bscssrch.htm](http://www.scopus.com/scopus/standard/help.url?topic=h_bscssrch.htm) (o link "help" pequeno no canto superior a direita da pagina de procura). Se você é capaz de acessar o capes de casa, muito provavelmente consegue acessar a SCOPUS também.

Assim como outras bases aqui citadas, o EndNote® não tem um arquivo de conexão e nem um filtro específico para esta base, mas isso não torna a interação com esta mais difícil. Acesse a procura básica do SCOPUS em [http://www.scopus.com/scopus/search/form.url.](http://www.scopus.com/scopus/search/form.url)

- Abra a biblioteca do EndNote® que irá utilizar
- Repare que a página de procura do SCOPUS tem três abas para procura básica, por autor e avançada
- Com a aba de procura básica aberta, insira no primeiro campo "*Search for*" o temo "*pregnancy*"
- Na mesma linha, no campo "in" escolha a opção "*keywords*" (pode ser o que desejar)
- Escolha a opção "*AND*" na linha abaixo de "*Search for*"
- Na mesma linha, na janela seguinte, escreva o termo "*toxoplasmosis*"
- Na mesma linha, no campo "in" selecione a opção "*key*"
- Pressione o botão "*search*"
- Uma nova janela se abrirá discriminando os resultados e uma série de opções, filtros e *links* para funções mais avançadas
- <span id="page-19-0"></span>• Com essa procura mais de 3000 itens são demosntrados na base SCOPUS e uma quantidade na aba "*Web*" (mecanismo de procura através do sitio Scirus)
- A coluna da extrema esquerda, antes de cada citação possui caixas de marcação da citação de interesse.
- Suponha que esteja interessado somente nas seis primeiras e marque estas caixas correspondentes
- Na primeira linha antes da primeira citação há alguns botões com diferentes funções, pressione o botão "*output*"
- Uma nova janela se abrirá
- No primeiro passo, "*Select the desired output*" selecione a opção "*export*"
- No segundo passo, no campo "*export format*" selecione a opção "*RIS format*"
- No campo, "output" selecione a opção "*abstract format*" (ou qualquer um que julgar mais interessante)
- Pressione o botão "*export*"
- A janela de *download* do navegador se abrirá, escolha a opção abrir (com EndNote ou aplicativo padrão) e pressione "OK"
- A janela de abrir a biblioteca do EndNote® se abrirá, nesta deve-se indicar o caminho e a biblioteca para qual as referências serão importadas
- Pressione "*open*"
- Você deve estar visualizando somente as referências que acabaram de ser importadas, caso contrário alguma coisa deu errado
- Para visualizar todas as referências, pressione  $Ctrl + M$

As suas referências estão dentro da sua biblioteca prontas para serem utilizadas no processo de citação.

# **6. Exemplo: criando biblioteca a partir do ISI Web**

 *ISI Web of Knowledge* é uma plataforma integrada baseada na internet, que tem ferramentas para acessar, analisar e gerenciar informações na área da saúde. Para mais informações acesse [http://isiwebofknowledge.com](http://isiwebofknowledge.com/).

O EndNote® possui um filtro e um arquivo de conexão para esta base, mas como exemplo muito semelhante já foram mostrados acima, neste exemplo será mostrado a interação a partir do sitio da base.

<span id="page-20-0"></span>O portal de procura é [http://apps.isiknowledge.com/](http://portal.isiknowledge.com/). Neste portal de entrada pode-se discriminar que se deseja procurar somente na *Web of Science* pelas abas, ou então em todas as plataformas o que é denominado procura cruzada. Há um link para tutorial (<http://scientific.thomson.com/webofknowledge/tutorials.html>) nesta página que ensina diversos recursos adicionais para esta plataforma que não serão explorados aqui.

- Abra a biblioteca EndNote® que irá utilizar
- Na pagina inicial, haverá um campo para preenchimento de termos para procura
- No primeiro campo de procura preencha com os termos "pregnancy AND toxoplasmosis" e tenha certeza de que a caixa ao lado discrimina "*topics"*
- Pressione o botão de "*search*" abaixo
- Uma nova janela se abrirá com os diversos resultados que conferiram com os termos desejados
- Suponha que das centenas de resultado que foram disponibilizados, lhe interesse apenas os quatro ou cinco primeiros
- Marque com o mouse nos campos de marcação essas referências
- No fim da página há três passos a serem seguidos para exportação: selecione as opções de interesse como a caixa de enviar o resuma no passo 2
- Encontre o botão "*Save to EndNote, RefMan, ProCite*" no fim da pagina e pressione-o – não é o "*Save to EndNoteWeb*"
- Repare que a página piscou e uma nova janela do EndNote® irá se abrir e nesta devese indicar o caminho e a bilbioteca para a qual as referências serão importadas
- Repare que EndNote® pode estar mostrando apenas as que acabaram de ser importadas
- Para mostrar todas, pressione  $Ctrl + M$

Você esta feliz?

## **7. Exemplo: criando biblioteca a partir do Google Acadêmico e sítios das revistas médicas**

 O Google Acadêmico [\(http://scholar.google.com.br/\)](http://scholar.google.com.br/) fornece uma maneira simples de pesquisar literatura acadêmica de forma abrangente. Você pode pesquisar várias disciplinas e fontes em um só lugar: artigos revisados por especialistas (peer-rewiewed), teses, livros, resumos e artigos de

editoras acadêmicas, organizações profissionais, bibliotecas de pré-publicações, universidades e outras entidades acadêmicas. O Google Acadêmico ajuda a identificar as pesquisas mais relevantes do mundo acadêmico.

O Google Acadêmico classifica os resultados de pesquisa segundo a relevância. Como na pesquisa da *web* com o Google, as referências mais úteis são exibidas no começo da página. A tecnologia de classificação do Google leva em conta o texto integral de cada artigo, o autor, a publicação em que o artigo saiu e a freqüência com que foi citado em outras publicações acadêmicas. Ajuda para compreender o que é e como funciona o Google Acadêmico pode ser encontrada em [http://scholar.google.com.br/intl/pt-BR/scholar/help.html.](http://scholar.google.com.br/intl/pt-BR/scholar/help.html)

Antes de utilizar o Google acadêmico é necessário editar algumas preferências em [http://scholar.google.com.br/scholar\\_preferences?hl=pt-BR&lr=&output=search](http://scholar.google.com.br/scholar_preferences?hl=pt-BR&lr=&output=search). Estas preferências permitem a interação com o seu gerenciador de referências bibliográficas.

- Na primeira preferência, selecione o idioma de interface "português"
- Na preferência idioma de pesquisa, selecione o idioma desejado. Sugiro a opção "para qualquer idioma"
- Na opção "links de bibliotecas", selecione a opção "Portal de periódicos CAPES" (serve para os que tem acesso aos textos completos pelo Periódicos CAPES).
- Se esta opção não estiver disponível, procure por "CAPES" no campo "Encontrar bibliotecas"
- Na preferência "Gerenciador Bibliográfico", selecione "Mostre links para importar citações para o EndNote"
- Pressione o botão "Salvar preferências"

Agora, o Google está pronto para interagir com o seu EndNote® de forma fácil e ágil. Vá até o sitio de procura do Google Acadêmico e execute uma pesquisa.

- Abra o EndNote® e a biblioteca que irá trabalhar no momento
- Vá até o sitio do Google Acadêmico ([http://scholar.google.com.br/\)](http://scholar.google.com.br/) com o seu navegador
- Digite os termos "toxoplasmose" e "gestação"
- Repare que há alguns links potencialmente úteis nesta página
- Há um link no alto da página para discriminação apenas dos artigos recentes
- <span id="page-22-0"></span>• Há links na coluna da esquerda somente para procurar os autores que foram mais citados nesta procura
- Há os resultados no corpo da página que são links e eventualmente são apenas citações sem links
- Abaixo de cada resultado haverá alguns links úteis tais como: "Citado por ..." (que discrimina os textos que citaram este); "Artigos relacionados" (são os artigos e que este citou); "Importar para o EndNote" (que importa esta referência para o EndNote); e eventualmente "CAPES-BR" (que direciona para o texto completo pelo portal da CAPES.
- Escolha uma das referências desejadas e pressione o link "Importar para o EndNote"
- A janela de download do navegador se abrirá, selecione a opção "abrir" com o EndNote ou com o aplicativo padrão
- Após o download completo da referência uma nova janela do EndNote® abrirá e nesta deve-se indicar o caminho e a biblioteca para qual a referência deve ser importada
- Se tudo der certo, o EndNote® demonstrará a sua referência dentro da biblioteca

Olhe no espelho o seu rosto de felicidade! O mesmo acontecerá em alguns sítios de revistas como *BMJ*, *Chest*, *New England Journal of Medicine.* Nestas revistas, quando o resumo do texto for visualizado haverá diversas opções como visualizar o texto completo em HTML, buscar PDF, enviar por email e exportar para gerenciador de referências. Se houver este último campo, as próximas janelas devem ser opções de gerenciadores ou coisas semelhantes às acima explicadas.

## **8. Inserindo e formatando com o MSWord®**

O editor de texto MSWord é o padronizado no nosso instituto (IPEC) e provavelmente é o mais utilizado no mundo. A primeira coisa a se verificar é se a instalação das macros do EndNote® no MSWord foram feitas adequadamente. Para isso, leia o primeiro seguimento do roteiro. Lembrar que a instalação do EndNote® deve ser posterior a instalação do editor de texto. Ainda, se o lançamento da versão do EndNote® for anterior ao lançamento da versão do MSWord este nunca irão interagir como neste exemplo (*e.g.* EndNote® versões seis ou inferior não funcionam com MSWord 2003). Por padrão o EndNote® ativa um recurso chamado CWYW ("Cite while you write") que faz com que a medida que o texto for sendo escrito e as referências sendo inseridas no texto, estas são simultaneamente sendo formatadas no estilo previamente escolhido. Para textos pequenos (uma ou duas páginas) esse recurso pode ser interessante. No entanto, este recurso faz com que a inserção da referência no texto seja mais

demorada e pode eventualmente colocar a bibliografia em local não desejado. Ainda, com freqüência não se sabe com certeza para qual a revista se deseja submeter o texto ao iniciar o texto. Por isso, recomendo que este recurso seja desativado.

- Abra o MSWord no documento de interesse
- Abra a biblioteca EndNote® que deseja trabalhar
- No MSWord vá no menu "Ferrametas\EndNote\Cite while you write preferences" (ou através da barra de atalhos ou no menu "Tools" na janela do EndNote®)
- Uma nova janela se abrirá e nesta, na aba "general" deve-se desmarcar a opção "Enable instant format on new word documents"

A partir de agora o texto esta sendo construído (seu artigo, projeto ou dissertação) e as citações serão colocadas em pontos adequados do texto de acordo com o que está sendo referido. Há opções de teclado e a opção pela barra de ferramenta que faz com que o processo de inserção de referências funcione. Ao final as marcas do EndNote® que foram inseridas serão formatadas para que a bibliografia fique completa e em ordem.

- Escreva no documento MSWord de interesse um texto qualquer que será referido
- Deixe o cursor onde deverá ser inserida a citação
- Vá até a janela do EndNote® e selecione a referência que deseja inserir (se for mais de uma, insira-as simultaneamente marcando mais de uma com o mouse segurando a tecla "Ctrl")
- Pressione a Ctrl + C, em seguida mude para a janela do MSWord (Alt + TAB ou Alt + 1) e pressione  $Ctrl + V$
- Uma marca entre chaves com o nome do autor, ano e # com um número foi inserido no texto (este número é o identificador único para esta referência nesta biblioteca)
- Ou se preferir, apenas selecione a referência na janela do EndNote® e pressione Alt + 2
- Ou se preferir, pressione o botão de inserir referências (o quarto da esquerda para a direita) na barra de atalhos do EndNote® no MSWord
- Repita este processo ao longo do texto até que este esteja pronto com todas as referências inseridas
- Suponha que este texto será formatado no formato ABNT
- Na janela do EndNote®, na barra de atalhos, onde há opções de estilos, selecione o

estilo ABNT

- <span id="page-24-0"></span>• Pressione ALT + 3 ou pressione o botão de "Format bibliogrphy" na barra de atalhos do EndNote® no MSWord
- Uma nova janela do EndNote® se abrirá e nesta algumas opções devem ser observadas: se o arquivo que se deseja formatar e o estilo desejado estão corretos
- Pressione OK
- Repare que as marcas no texto que foram inseridas anteriormente desapareceram, no lugar destas as citações propriamente ditas no estilo informado foram colocadas e que no final do texto a bibliografia está formatada no estilo ABNT (repare que a bibliografia está em ordem alfabética).
- É possível que a bibliografia esteja com o tamanho da fonte diferente do desejado e o parágrafo não esteja ajustado. Proceda com esses ajustes como se fosse um texto normal do MSWord
- Suponha que tenha se enganado e que o projeto deve ser entregue no estilo Vancouver
- Na janela do EndNote®, selecione o estilo Vancouver
- Pressione  $ALT + 3$
- Na nova janela que se abrirá, pressine OK
- Repare que agora, novamente, a bibliografia está formatada, mas no estilo Vancouver (repare que a bibliografia está numerada por ordem de citação no texto)
- Olhe no espelho e veja o seu sorriso de alegria

# *9. Inserindo e formatando com o OpenOffice® ou editor de .rtf*

Se você utiliza editores de texto que não o MSWord ou WordPerfect os recursos pela barra de atalhos e formatação do texto por macros do EndNote® não estarão disponíveis. Por isso, o EndNote® interage de uma forma diferente e menos automática (mas igualmente eficiente) com editores que conseguem trabalhar com textos em formato "Rich text" (.rtf). O exemplo aqui será demonstrado no OpenOffice® mas poderia ser em qualquer outro.

- Abra o documento do editor de texto do OpenOffice® de interesse
- Vá no menu "Arquivo\Salvar como"
- Uma nova janela se abrirá
- Escolha o nome e o caminho onde deseja salvar o seu texto
- Na parte inferior da janela, no campo "Save as type", selecione a opção "Rich text

format (.rtf)"

- Um aviso aparecerá informando que alguns recursos podem não estar disponíveis neste formato
- Pressione a opção continuar trabalhando em RTF
- Abra a biblioteca do EndNote® de interesse
- Escreva o texto do projeto, artigo ou dissertação normalmente
- Deixe o cursor no local onde deseja inserir a referência
- Volte a janela do EndNote® e selecione as referências que deseja inserir
- Pressione Ctrl + C
- Volte na janela do OpenOffice® e pressione Ctrl + V
- Repare que marcas do EndNote® entre chaves foram inseridas
- Repita o processo quantas vezes forem necessárias
- Quando o texto estiver pronto para ter a bibliografia formatada, salve o arquivo, feche o editor de texto e volte na janela do EndNote®
- Vá no menu "Tools\RTF document scan" e um nova janela se abrirá
- Selecione o caminho e o arquivo que deseja formatar
- Pressione "Open"
- Uma nova janela do EndNote® se abrirá demonstrando alguns dados sobre as referências encontradas e solicitando confirmação sobre o estilo além de algumas opções
- Selecione o estilo Vancouver, por exemplo, e pressione "format"
- Repare que o EndNote® abrirá uma nova janela solicitando o caminho e nome de um novo arquivo a ser salvo (o nome sugerido dever ser semlhante a xxxxxx-Vancouver.rtf
- Entenda que este novo arquivo é um replica do original com as referências formatadas. Jamais salve com o mesmo nome que o arquivo não formatado, pois ao contrario do MSWord, a formatação não pode ser desfeita
- Pressione "Save", depois, na janela do EndNote® pressione "Close"
- Abra o arquivo acabou de ser salvo e perceba que as referências foram formatadas no estilo indicado